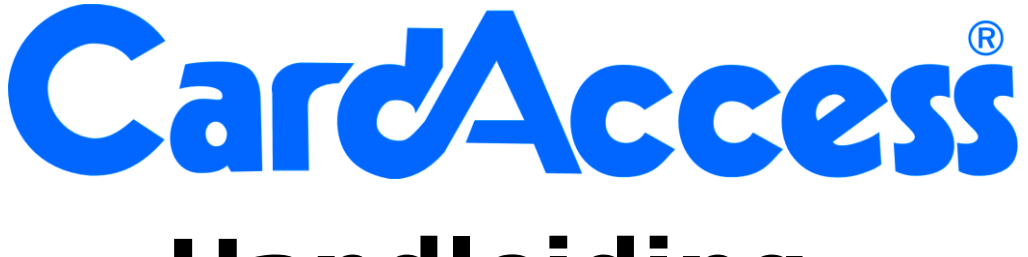

# **Handleiding**

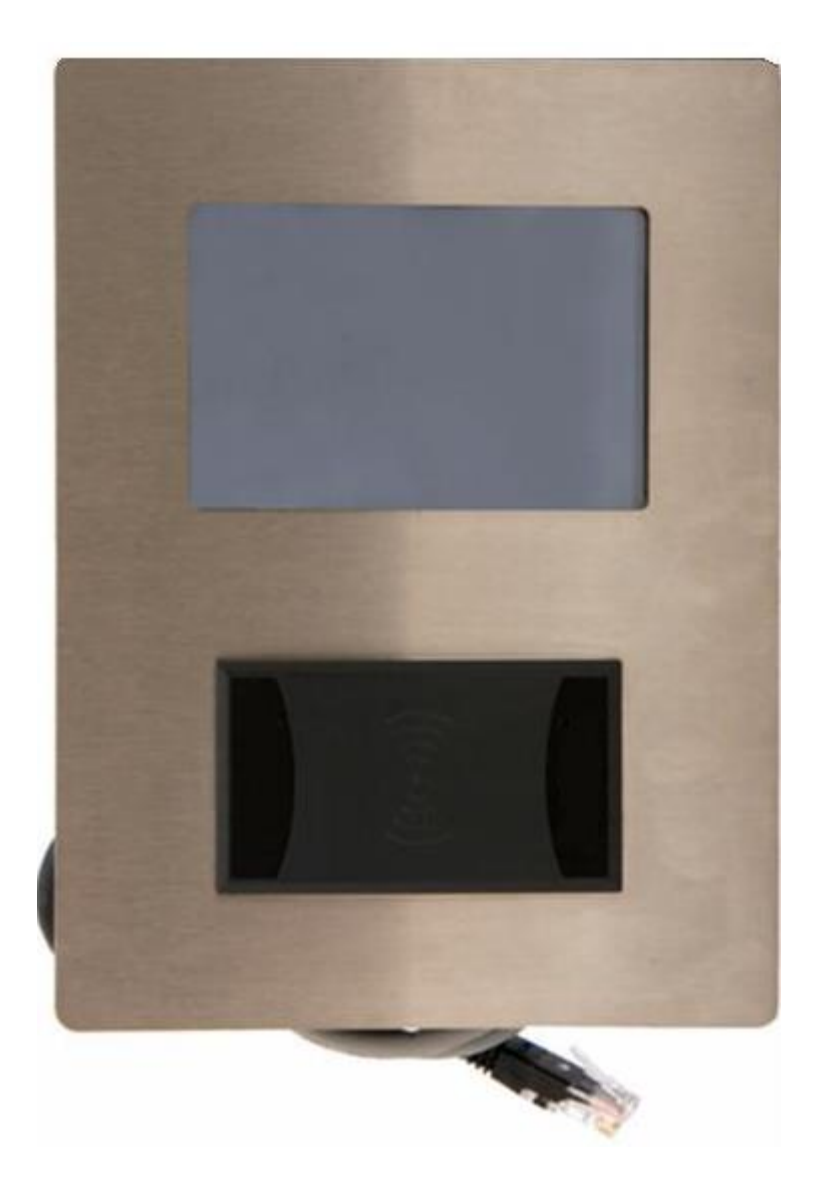

# CardAccess Vecos Lockersysteem

# Inhoudsopgave

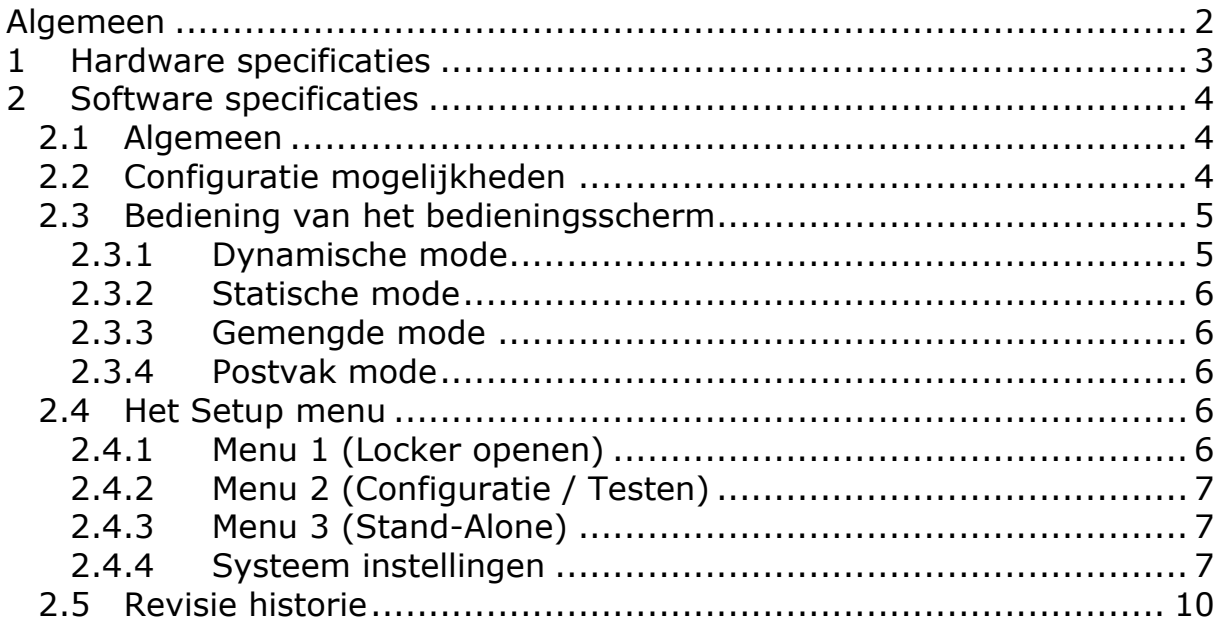

# <span id="page-2-0"></span>**Algemeen**

Deze handleiding legt uit hoe het touchscreen bedieningsscherm van het CardAccess Vecos systeem werkt.

Het lockersysteem is geheel via het bedieningsscherm te bedienen. Het bedieningsscherm heeft een netwerk aansluiting waarmee het bedieningsscherm indien gewenst gekoppeld kan worden aan een netwerk zodat we de terminal via de ingebouwde web server kunnen bedienen of via een apart software pakket genaamd SmartAccess.

Het bedieningsscherm beschikt over voldoende geheugen om alle instellingen op te slaan. Zelfs als er een stroomstoring optreedt, zullen de opgeslagen instellingen niet verloren gaan.

Het gebruikersmenu staat ingesteld op Nederlands. Het setup menu voor de installateur is Engels. Via de SmartAccess software kunnen alle gebruikersvragen die door het bedieningsscherm aan de gebruiker worden gesteld worden aangepast.

Eén van de lockers wordt opgeofferd voor de besturing. Op de deur van deze locker is tevens het bedieningsscherm gemonteerd. Deze deur is met een sleutel te open. Deze sleutel bediend tevens een schakelaar in deze lockerkast waarmee in nood alle deuren kunnen worden geopend. Het is dan ook van belang dat deze sleutel op een bereikbare plaats veilig wordt opgeborgen.

# <span id="page-3-0"></span>**1 Hardware specificaties**

Het bedieningsscherm kan in veel verschillende configuraties worden gebruikt. Voor een standaard locker systeem zijn de volgende specificaties van toepassing:

- Afmetingen bedieningsscherm 240 x 128 mm (b x h)
- Aantal pixels display 95 mm x 60 mm (b x h)
- Monochrome touchpanel
- Scherm is voorzien van een bescherm folie om krassen te voorkomen
- Glasdikte touchpanel 3.1 mm
- Inclusief voeding
- Aansluitspanning bedieningsscherm 7.5V 60V
- 2 relais om een groep lockers te openen, 1 daarvan kan ook voor een alarm melding worden gebruikt
- 1Mbyte flash geheugen, om de configuratie en log informatie op te slaan
- PWM luidspreker om meerdere tonen te laten horen
- RS485 poort voor communicatie met de lockers
- RS232 en TTL poort om een lezer aan te sluiten
- RS232 service poort
- TCP/IP poort 10/100M voor een netwerk verbinding
- Flash Firmware
- Maximaal 32 "Vecos Door Units" per bedieningsscherm
- Maximaal 512 lockers per bedieningsscherm
- Elke "Vecos Door Unit" kan maximaal 16 Vecos v1 sloten bedienen, ofwel 1 bedieningsscherm kan 512 deuren bedienen (32 x 16 = 512)
- Maximaal 256 intelligente Vecos v2 sloten per bedieningsscherm
- Het bedieningsscherm kan worden gebruikt in Stand-Alone of Online mode, voor Online mode, is de SmartAccess Software nodig
- Het bedieningsscherm kan worden gebruikt in de modes 'Dynamisch', 'Statisch', 'Gemengd' en 'Postvak' mode
- Een locker kan worden geopend met een kaart of druppel of met een pincode in combinatie met het locker nummer.
- Het bedieningsscherm ondersteunt het Magna Carta POS protocol voor o.a. chipknip betalingen
- Er kunnen maximaal 7000 gebruikers in 1 bedieningsscherm
- Tijdens spanningsuitval, zal geen informatie verloren gaan, alles is opgeslagen in het vaste geheugen van het bedieningsscherm
- RVS voorkant van 147 x 196 mm, indien gewenst zijn de technische tekeningen op te vragen voor een juiste inbouw.
- Het bedieningsscherm heeft een inbouwdiepte van 70 mm.

# <span id="page-4-0"></span>**2 Software specificaties**

# <span id="page-4-1"></span>**2.1 Algemeen**

Het bedieningsscherm staat standaard ingesteld op de zogenaamde Stand-Alone mode. Indien gewenst kan dit gewijzigd worden naar de Online mode.

### **LET OP!**

Als de mode wordt gewijzigd, zullen alle instellingen en toewijzingen verloren gaan.

Beide modes zijn gelijk, echter in Stand-Alone mode is het volgende niet mogelijk:

- De teksten op het scherm kunnen niet worden gewijzigd.
- In de Online mode kan de zogenaamde 'Gemengde' (Mixed) mode worden ingeschakeld. Met deze mode kunnen we dynamisch en vast locker gebruik door elkaar heen gebruiken. Omdat deze mode extra instellingen vereist is deze 'Gemengde' mode niet in de Stand-Alone mode beschikbaar.

# <span id="page-4-2"></span>**2.2 Configuratie mogelijkheden**

Configuratie mogelijkheden:

- Er kunnen maximaal 32 "Vecos Door Units" worden aangesloten.
- Elke "Vecos Door Unit" kan maximaal 16 Vecos v1 sloten bedienen, ofwel 1 bedieningsscherm kan 512 deuren bedienen (32 x 16 = 512).
- Er kunnen maximaal 256 intelligente Vecos v2 sloten door 1 bedieningsscherm worden bediend.
- Het bedieningsscherm kan worden gebruikt in Stand-Alone of Online mode, voor Online mode, is de SmartAccess Software nodig en een netwerk aansluiting.

 De terminal kan worden gebruikt in de modes Dynamisch, Statisch, Gemengd (Mixed) en 'Postvak' mode. Hieronder staan de verschillende modes uitgelegd.

o Statisch:

Een gebruiker heeft steeds dezelfde locker.

o Dynamisch:

Een gebruiker krijgt een vrije locker toegewezen. Bij het openen van deze locker vraagt het systeem aan de gebruiker of hij de locker wil behouden of weer wil vrijgeven zodat andere gebruikers hem weer kunnen gebruiken. o Gemengd (Mixed):

De combinatie van dynamisch en statisch.

o Postvak:

Een gebruiker kan meerdere lockers hebben en 1 locker kan meerdere gebruikers hebben.

- Een locker kan worden geopend met een kaart of druppel of met een pincode in combinatie met het locker nummer. Bij het gebruik van een pincode dient de gebruiker dus naast de pincode het lockernummer te onthouden.
- Het bedieningsscherm ondersteunt het Magna Carta POS protocol voor oa chipknip betalingen.
- Om in de setup van het bedieningsscherm te komen kunnen zogenaamde "Master" passen worden gebruikt. Er kunnen maximaal 7000 gebruikers in 1 bedieningsscherm, elke gebruiker kan als "Master" worden ingesteld. Indien er geen "Master" is ingesteld, werkt de standaard pincode "159" om in de setup te komen.
- Tijdens spanningsuitval, zal geen informatie verloren gaan, alles is opgeslagen in het vaste geheugen van het bedieningsscherm.

### <span id="page-5-0"></span>**2.3 Bediening van het bedieningsscherm**

Doordat het bedieningsscherm de gebruiker door de bediening leidt is de bediening zeer eenvoudig. Afhankelijk van de ingestelde mode dynamisch, statisch, 'Gemengde' of 'Postvak' stelt het bedieningsscherm de gebruiker verschillende vragen om de gebruiker door de bediening te leiden.

Verder is de vraagstelling ook afhankelijk of het bedieningsscherm met kaarten, druppels of een pincode werkt.

Als een kaart of druppel wordt gebruikt, kan het bedieningsscherm alles zelf, maar als een pincode wordt gebruikt, moet de gebruiker een pincode invoeren (max. 20 cijfers) tweemaal bij het aanvragen van een vrij dynamische locker en om de locker opnieuw te openen zal de gebruiker de pincode (eenmaal) en het lockernummer moeten ingeven (beide dus onthouden). Als een locker wordt geactiveerd, zal de locker gedurende 20 seconden (standaard) geopend kunnen worden. Deze tijd is instelbaar. Als gevraagd wordt de kaart of druppel aan te bieden, is het toetsenbord op het bedieningsscherm niet zichtbaar, dat kan dan worden geactiveerd door op de stippellijn op het display te drukken.

#### <span id="page-5-1"></span>*2.3.1 Dynamische mode*

In de dynamische mode moeten de gebruikers kiezen wat ze willen doen:

a) Een vrij dynamische locker aanvragen.

Indien deze optie is gekozen, zal het bedieningsscherm vragen om een pasnummer of een pincode (2x). Indien ingegeven, zal het systeem zoeken naar een vrij gesloten locker. Nadat deze is gevonden zal het lockernummer in het scherm worden getoond en kan de locker worden geopend. Na het openen van de locker zal de locker worden gekoppeld aan de opgegeven pas of code. Indien de locker niet wordt geopend binnen de gestelde tijd, dan zal de toewijzing niet plaats vinden en zal de locker nog steeds vrij zijn. Indien het bedieningsscherm zodanig was geconfigureerd om een locker grootte te vragen, zal het bedieningsscherm de opties tonen en kan er een keuze worden gemaakt. Dit wordt gevraagd alvorens er om de pas of pincode wordt gevraagd. Een keuze van 4 of 5 wil zeggen dat er gekozen kan worden uit een 4 (4 lockers boven elkaar) of 5 (5 lockers boven elkaar) locker. De 5 is dus de grootste locker.

Indien de SmartAccess software wordt gebruikt, is de tekst vrij in te geven, er kan dan ook komen te staan: "Helm", "Sporttas", "Normaal", "Laptop", etc.

b) Locker openen en vrijgeven

Indien deze optie is gekozen, zal het bedieningsscherm om het pasnummer of de pincode met een lockernummer vragen. Indien ingegeven, zal het bedieningsscherm dit in zijn geheugen opzoeken, indien niet gevonden en zo geconfigureerd zal de terminal het aan de SmartAccess software opvragen, mogelijk moet er een locker worden geopend welke op een ander bedieningsscherm is aangesloten. Indien gevonden, zal het lockernummer op het scherm worden getoond en kan de locker worden geopend. Indien niet gevonden, wordt de reden op het scherm getoond. Indien de locker wordt geopend, zal de locker worden losgekoppeld van de gebruiker zodat een andere gebruiker er weer gebruik van kan maken. Indien de locker niet wordt geopend, zal de toewijzing blijven.

c) Locker openen (en toegewezen laten)

Indien deze optie is gekozen, zal het bedieningsscherm om het pasnummer of de pincode met een lockernummer vragen. Indien ingegeven, zal het bedieningsscherm het in zijn geheugen opzoeken, indien niet gevonden en zo geconfigureerd zal de terminal het aan de SmartAccess software opvragen, mogelijk moet er een locker worden geopend welke op een ander bedieningsscherm is aangesloten. Indien gevonden, zal het nummer op het scherm worden getoond en kan de locker worden geopend. Indien niet gevonden, wordt de reden op het scherm getoond. Het maakt niet uit of de locker wel of niet wordt geopend, de toewijzing blijft bestaan.

#### <span id="page-6-0"></span>*2.3.2 Statische mode*

In Statisch mode, is er geen gebruikers menu, de gebruiker hoeft alleen zijn pas voor de lezer te houden (of de pincode met het lockernummer in te geven). Het bedieningsscherm zoekt dan de toegewezen locker op en toont het resultaat op het scherm. Indien toegewezen kan de locker worden geopend.

#### <span id="page-6-1"></span>*2.3.3 Gemengde mode*

In de 'Gemengde' mode toont het bedieningsscherm hetzelfde menu als in dynamische mode. Gebruikers die een dynamische locker willen aanvragen of openen, doen dat op dezelfde manier. Gebruikers die een statische locker hebben kunnen de locker openen via openen en vrijgeven of via openen tussendoor, de locker zal dan toegewezen blijven.

#### <span id="page-6-2"></span>*2.3.4 Postvak mode*

De 'Postvak' mode werkt zoals de statische mode, echter gebruikers die aan meer dan 1 locker zijn toegewezen, krijgen een menu met de toegewezen lockers te zien. Ze kunnen dan de juiste locker openen door op de juiste knop te drukken.

### <span id="page-6-3"></span>**2.4 Het Setup menu**

Om in het setup menu te komen, moet een "Master" pas (of pincode) worden aangeboden. Als er geen master codes in de terminal zitten, werkt de standaard code "159". Zodra er een master wordt toegevoegd, werkt de code "159" niet meer. Als alle masters worden verwijderd, zal "159" weer werken.

Het gehele setup menu is in het engels, ook als de SmartAccess software wordt gebruikt.

Er zijn 3 menu's, echter het  $3^e$  menu is alleen zichtbaar als de terminal in Stand-Alone mode werkt.

Het 2<sup>e</sup> menu is ook met een wachtwoord beveiligd, zonder dat wachtwoord zijn niet alle instellingen zichtbaar.

In de verschillende menu's, zullen sommige knoppen pas zichtbaar zijn als ze nodig zijn.

Als het bedieningsscherm om een lockernummer vraagt in het Setup menu, dan kan er alleen een lockernummer worden opgegeven dat op het bedieningsscherm is aangesloten.

#### <span id="page-6-4"></span>*2.4.1 Menu 1 (Locker openen)*

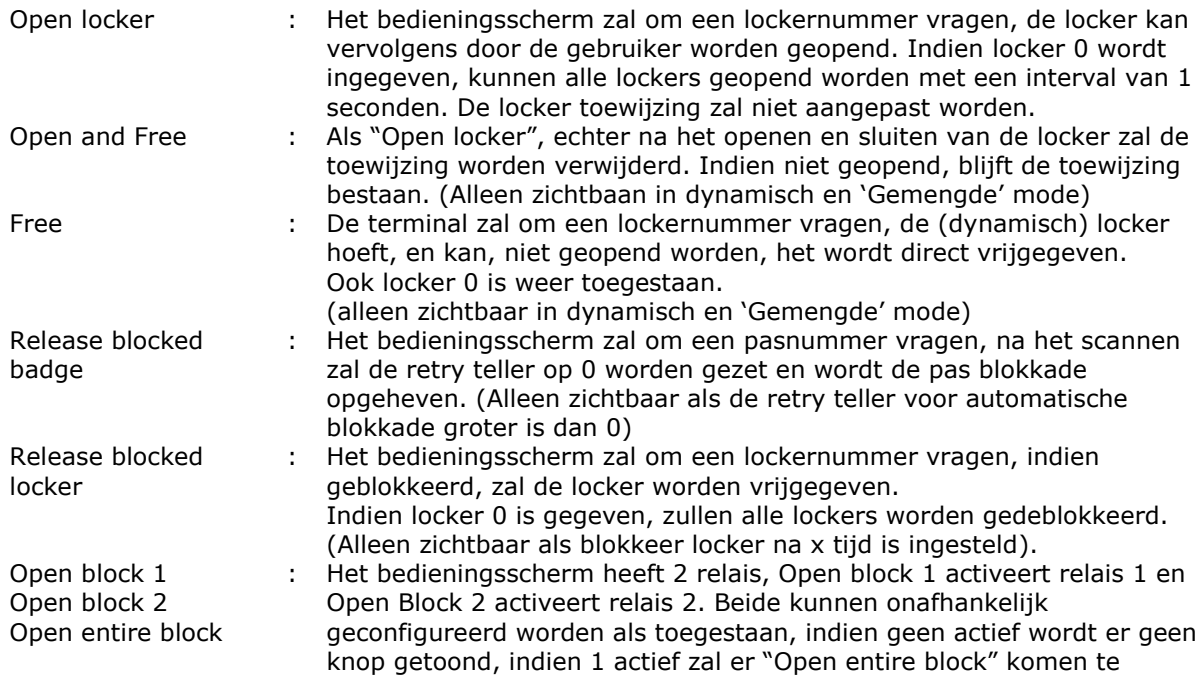

staan, indien beide aan staan, wordt: "Open block 1" en "Open block 2" getoond.

#### <span id="page-7-0"></span>*2.4.2 Menu 2 (Configuratie / Testen)*

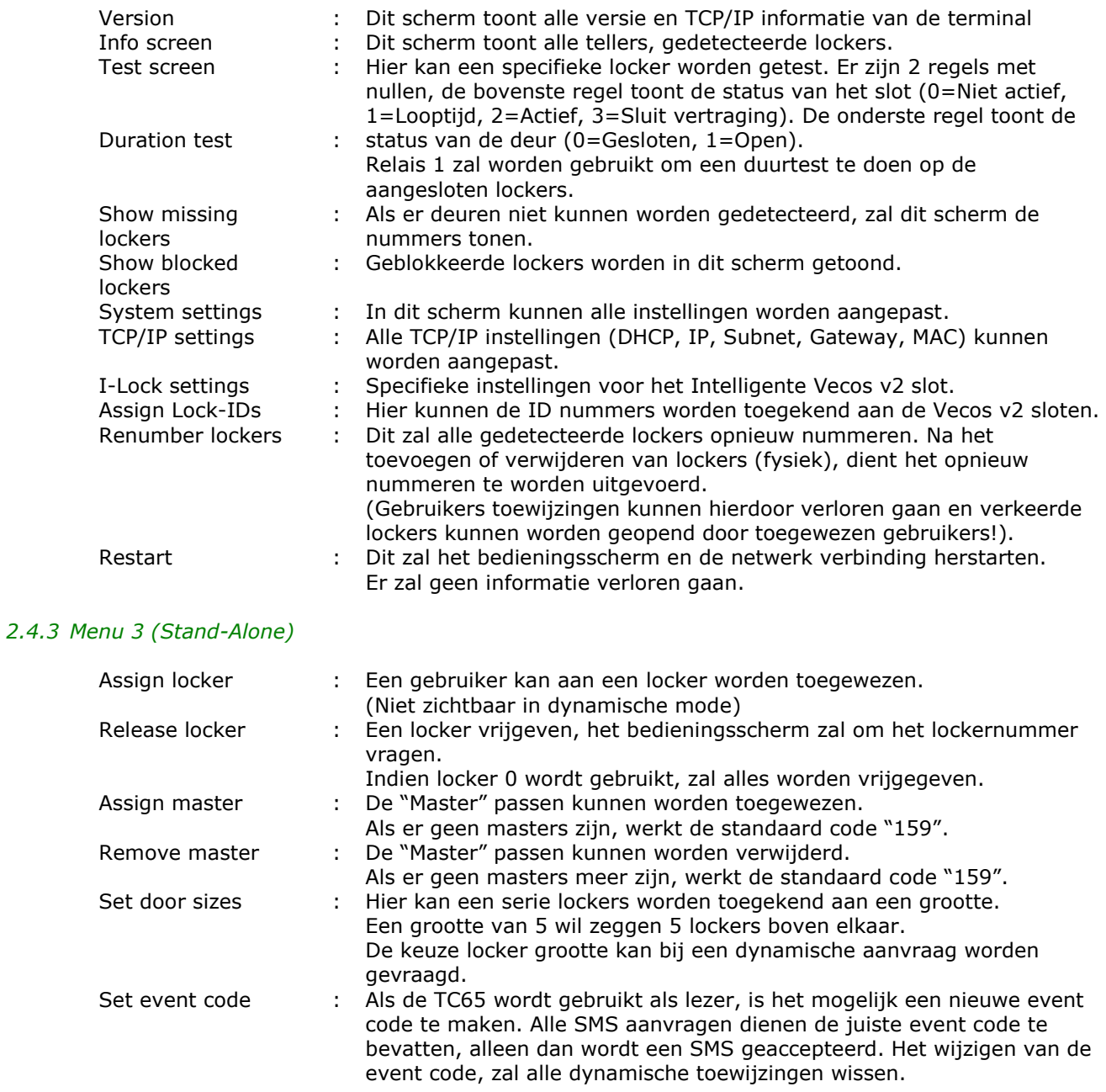

#### <span id="page-7-2"></span><span id="page-7-1"></span>*2.4.4 Systeem instellingen*

De volgende configuratie instellingen kunnen worden gemaakt (Alle worden getoond, zelfs als ze niet nodig zijn): 1 Operating mode : Dit zet het bedieningsscherm in online of stand-alone mode. Na

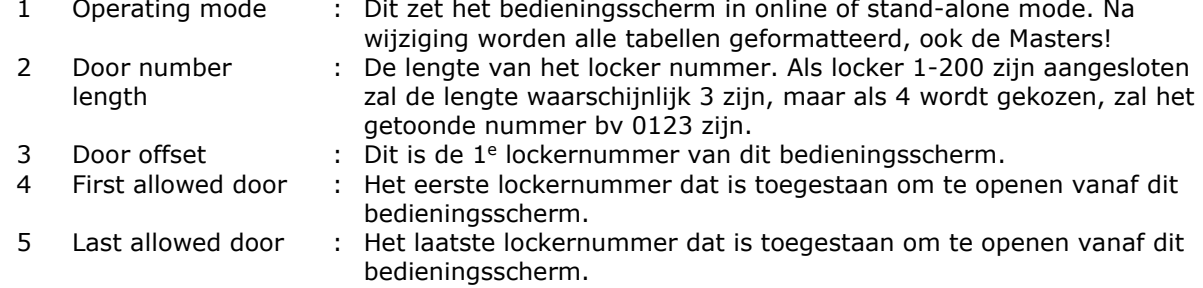

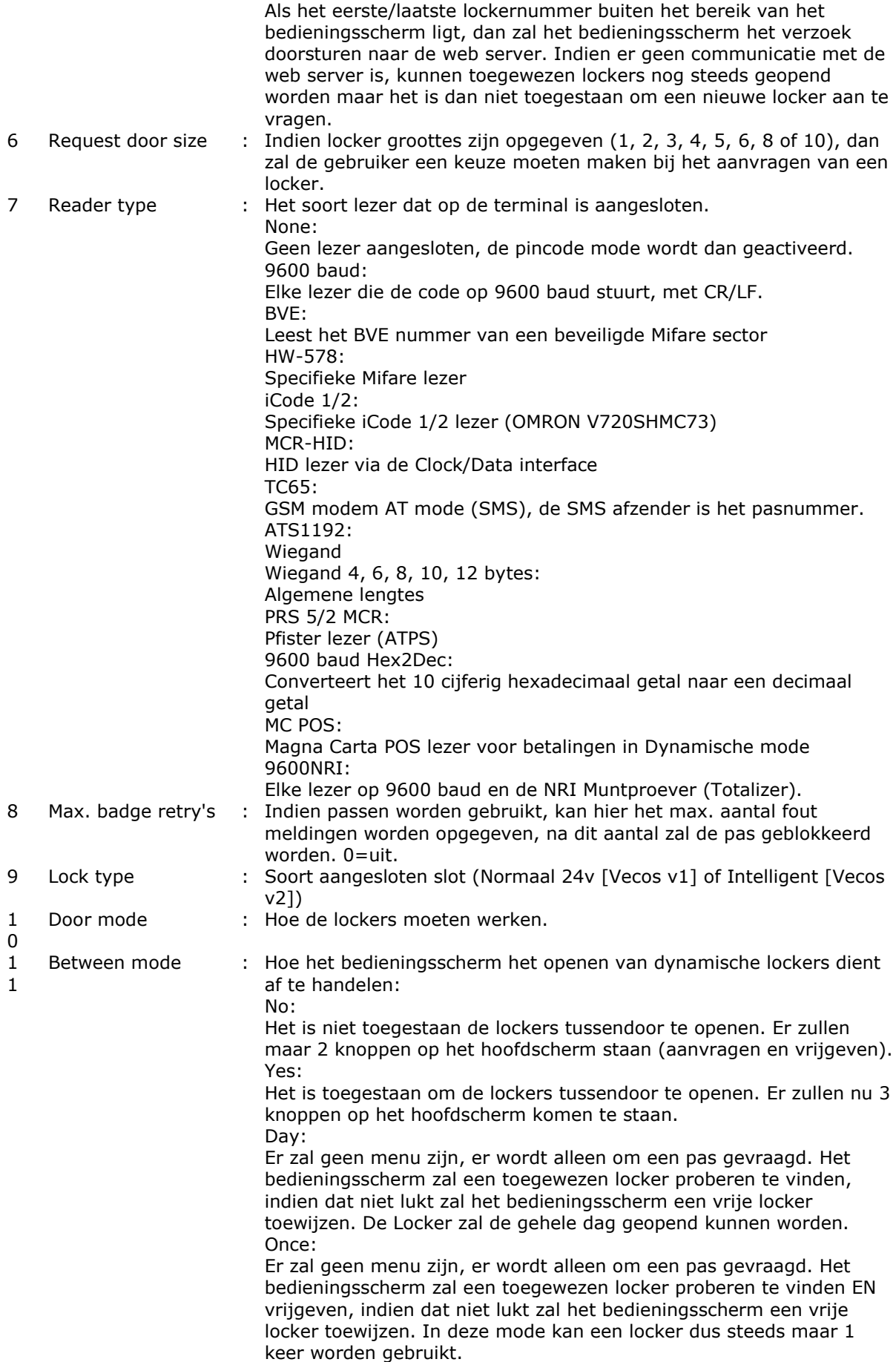

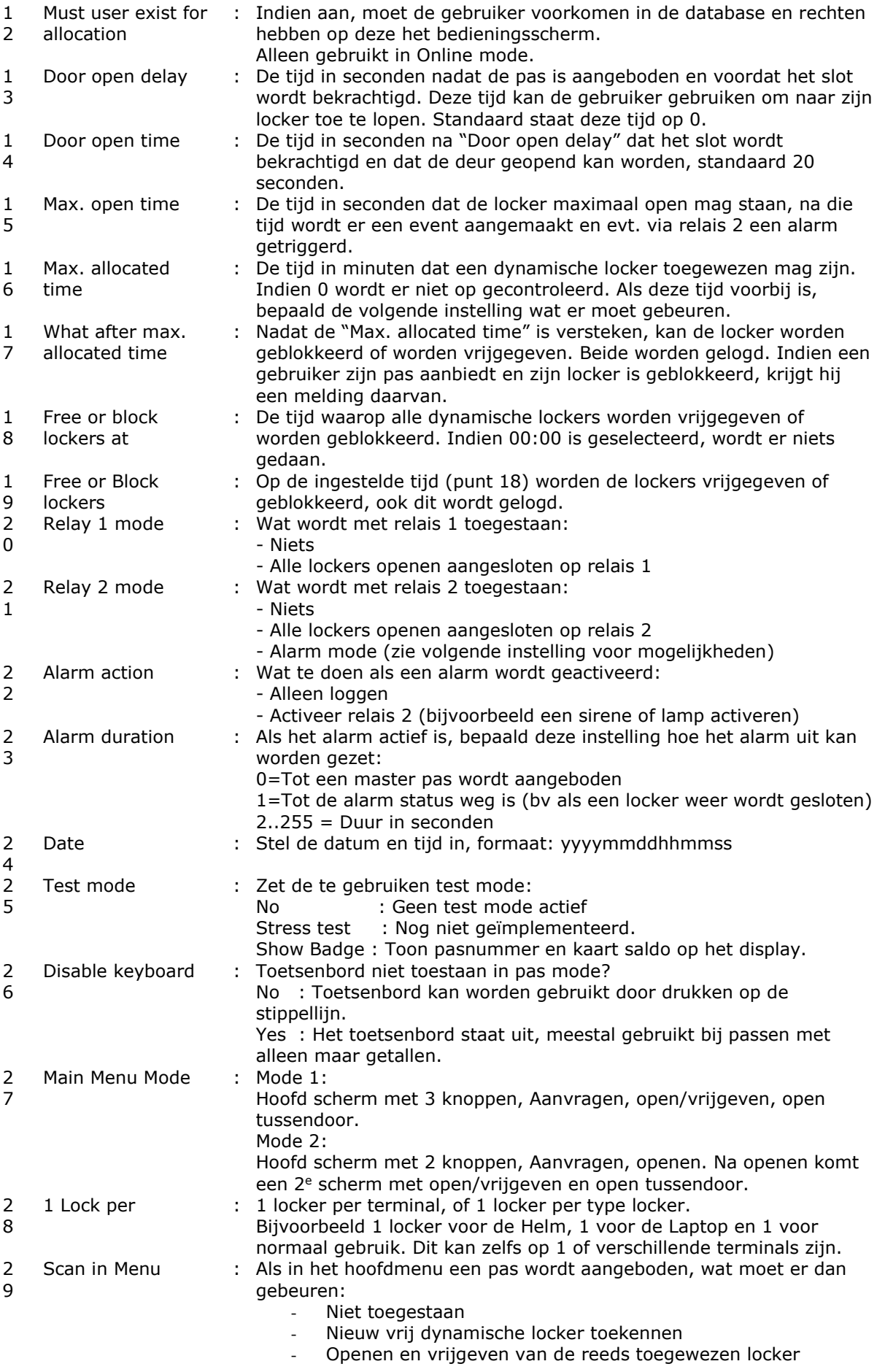

- Open de locker tussendoor

# <span id="page-10-0"></span>**2.5 Revisie historie**

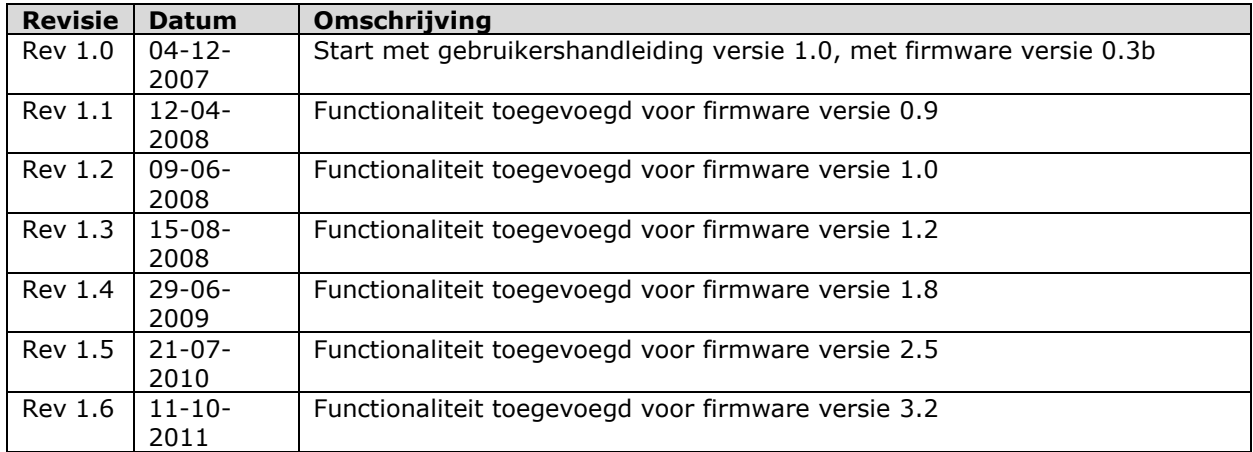